# **BEST KIDS AUDITION 2次審査 オンライン面接 参加者用マニュアル Android ver.**

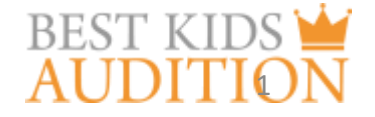

概要

■実施方法について WEB会議サービス「ZOOM」を使って実施いたします。

■ZOOM (ズーム) とは パソコンやタブレット、スマートフォンを使い、多人数でのミーティングに オンラインで参加できるアプリケーションです。 参加するには、パソコン、タブレット、スマートフォン等の端末と、 インターネット回線、携帯電話の回線(4G)が必要となります。

■お願い このマニュアルは初めてZOOMを始められる方向けに書かれていますが、 事前にこのマニュアルを参考に、ご家族やご友人等でZOOMのミーティングを開催するなど、 テストをして頂けますと幸いです。

■参加に必要な物

**★Android 4.0xまたはそれ以降** 

★wi-fi回線もしくは携帯回線(4G)

## ZOOMアプリのインストール

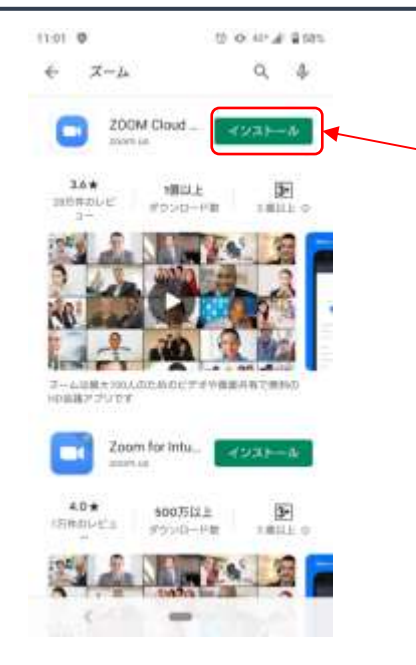

■ZOOMアプリのインストール Google playからzoomアプリを検索。 検索結果に『zoom-One Platform to Connect』 が出てきますので、インストールをクリック。

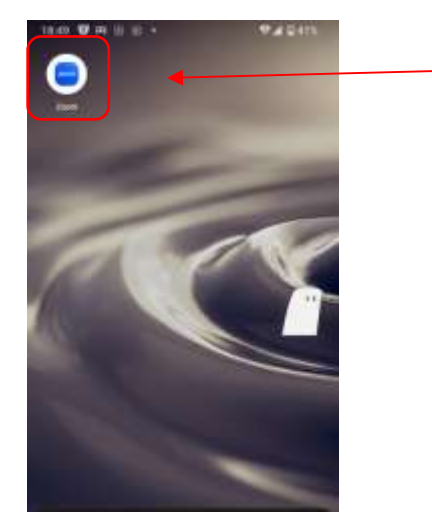

#### Zoomアプリがインストールできました。

#### ZOOM 名前の設定①

#### アプリのアイコンをクリックして、アプリを立ち上げてください。 その後、お子様のお名前の登録をお願いします。 2次面接はお子様のお名前で管理していますので、必ず登録を行ってください。

14:17 ◎ ◎ ♥ 4 230% 6  $4.11 - 1.1$ ミーティングを開始、ま

たはミーティングに参加 します

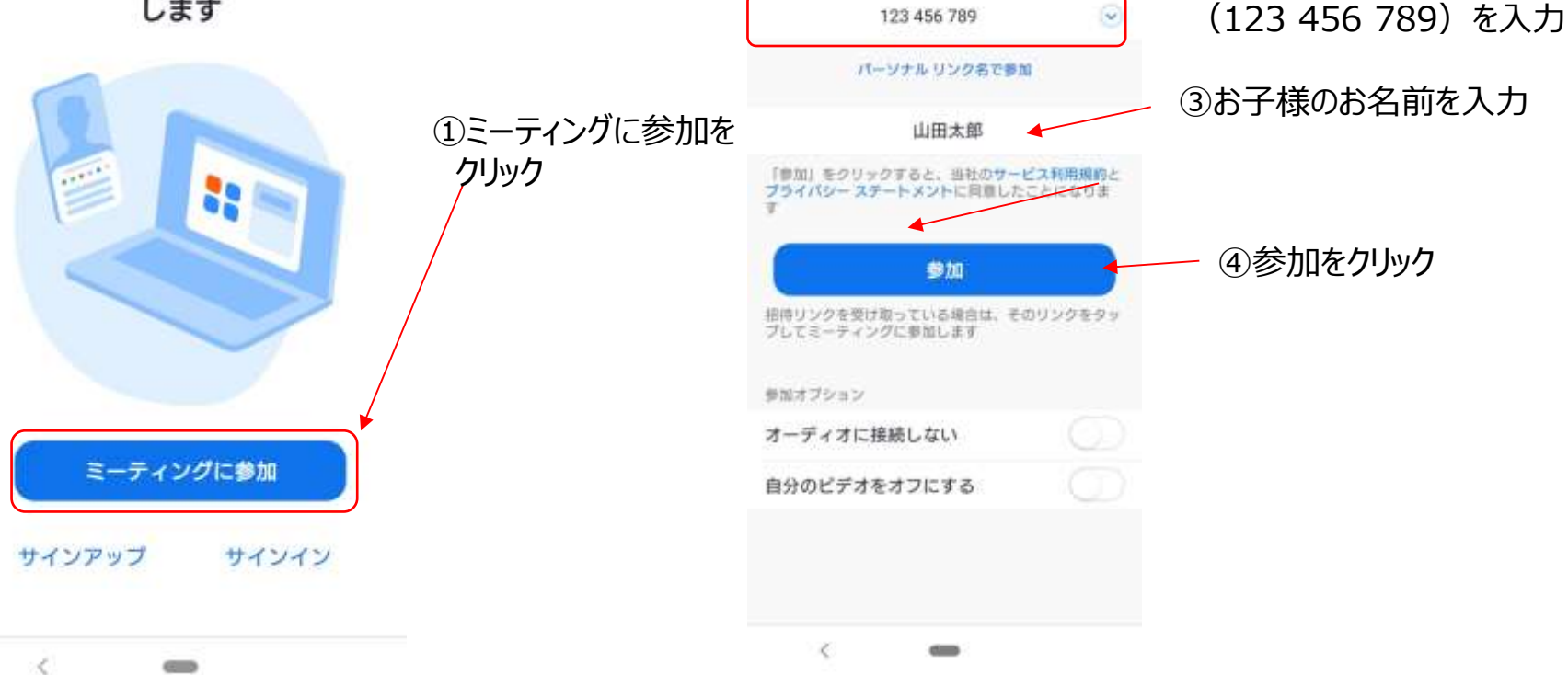

 $10:53$ 

キャンセル ミーティングに参加

70 O TT J B 83%

4

②ミーティングIDにダミー数字

### ZOOM 名前の設定②

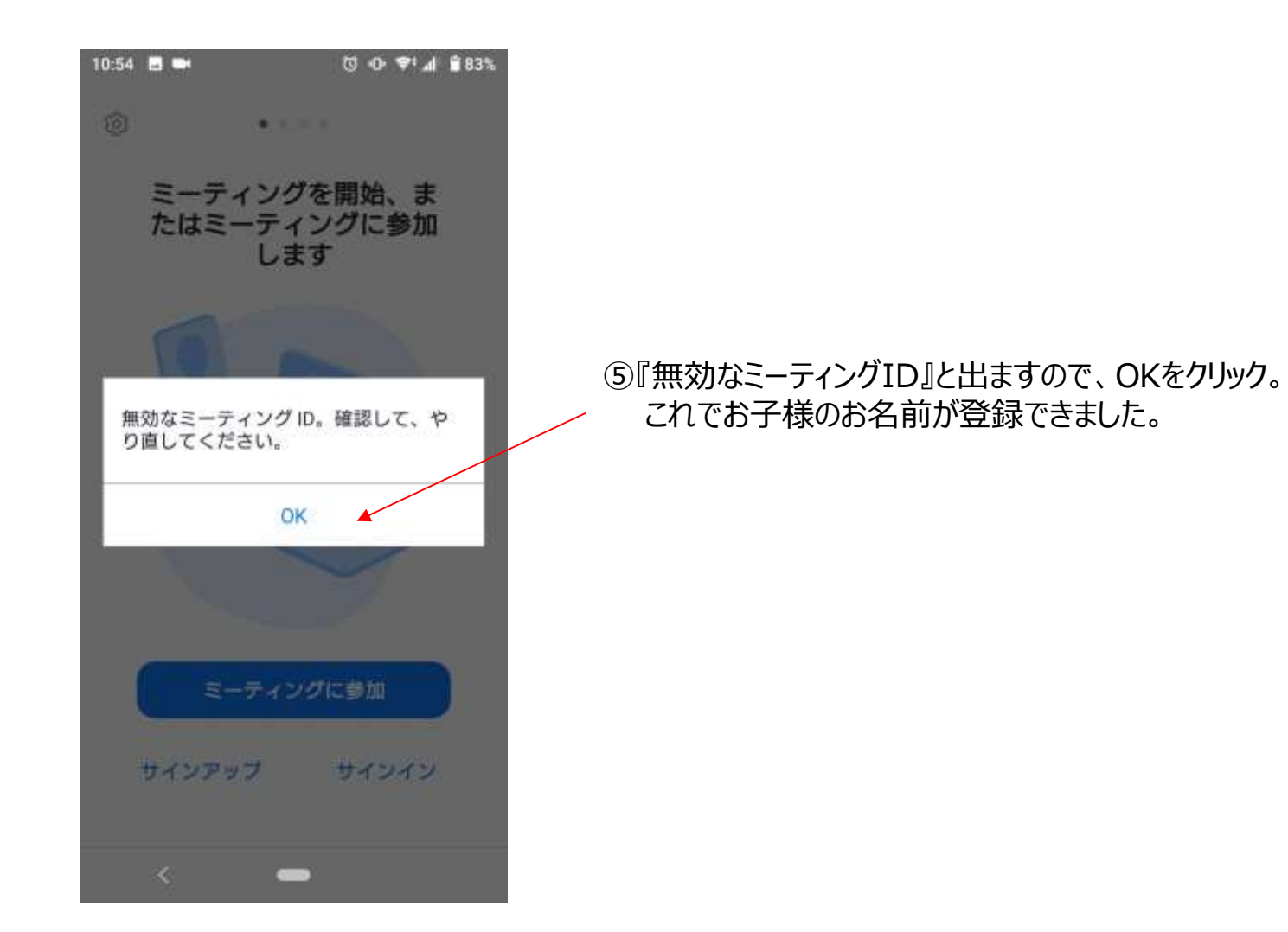

# ZOOM ビデオとマイクの設定について①

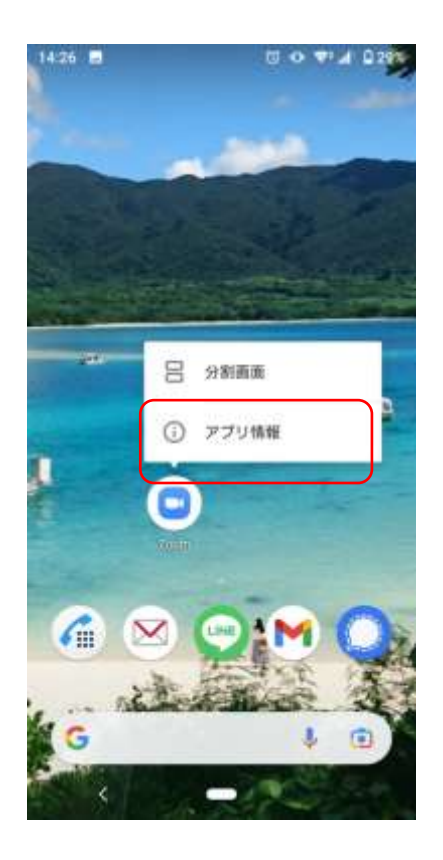

Zoomアプリの長押しし、 アプリ情報をクリック

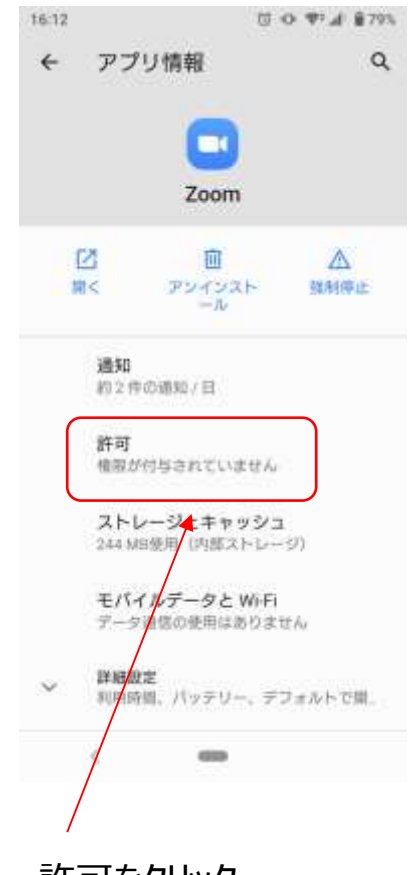

#### 許可をクリック

# ZOOM ビデオとマイクの設定について②

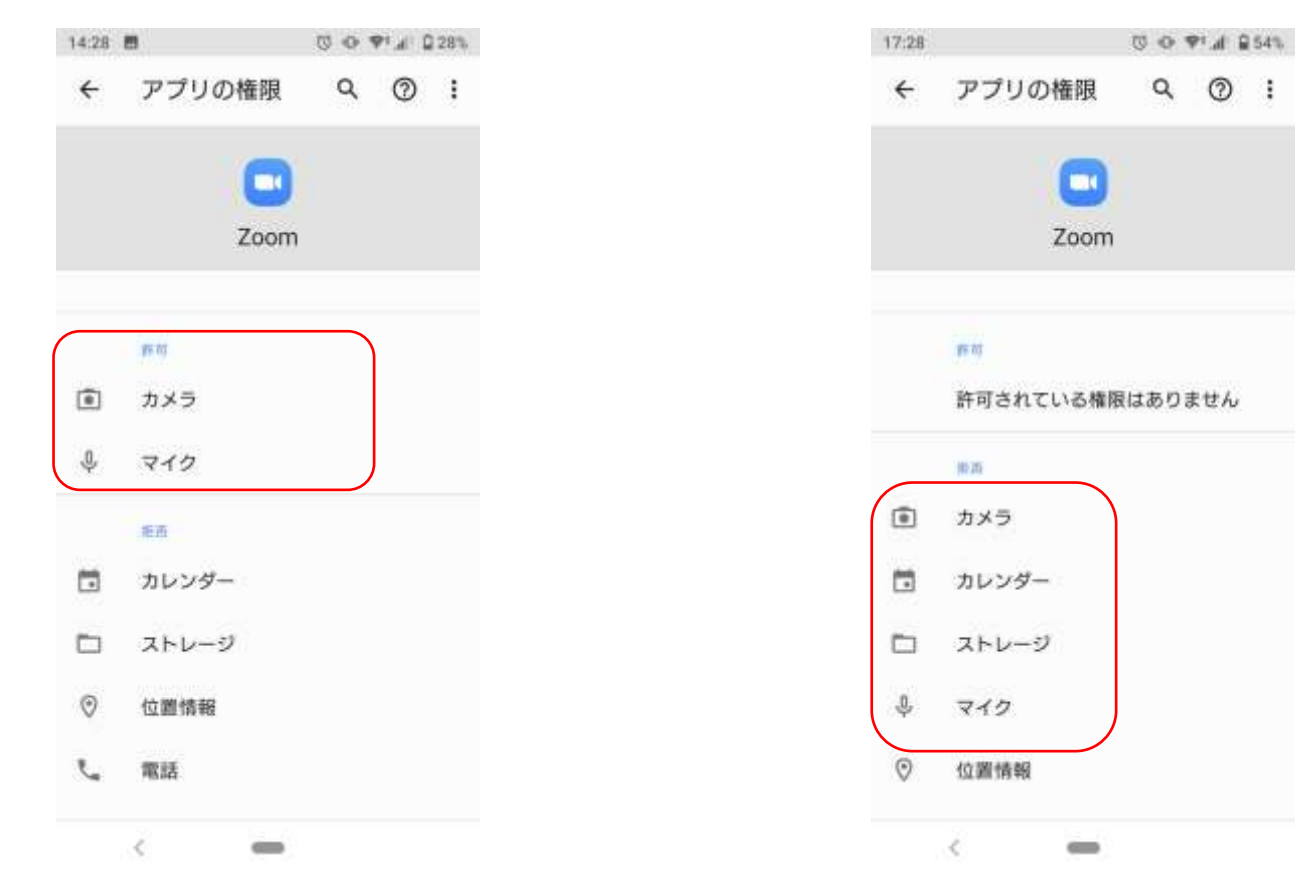

カメラとマイクが『許可』になっていれば 設定はOKです。

カメラとマイクが『拒否』になっている方は 次のページへ進んでください。

# ZOOM ビデオとマイクの設定について③

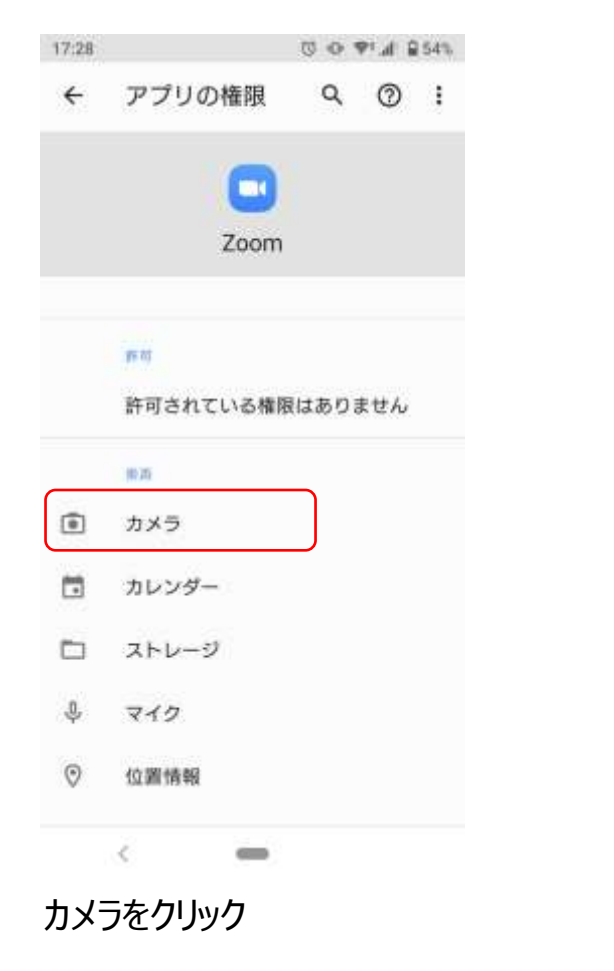

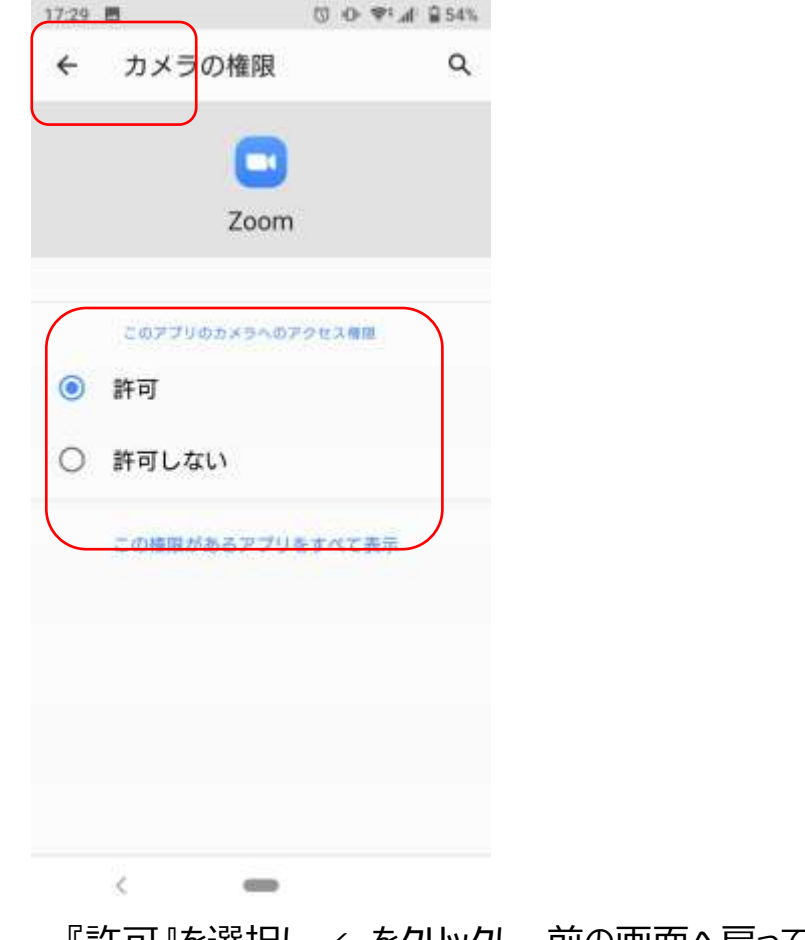

『許可』を選択し、←をクリックし、前の画面へ戻ってください。

# ZOOM ビデオとマイクの設定について④

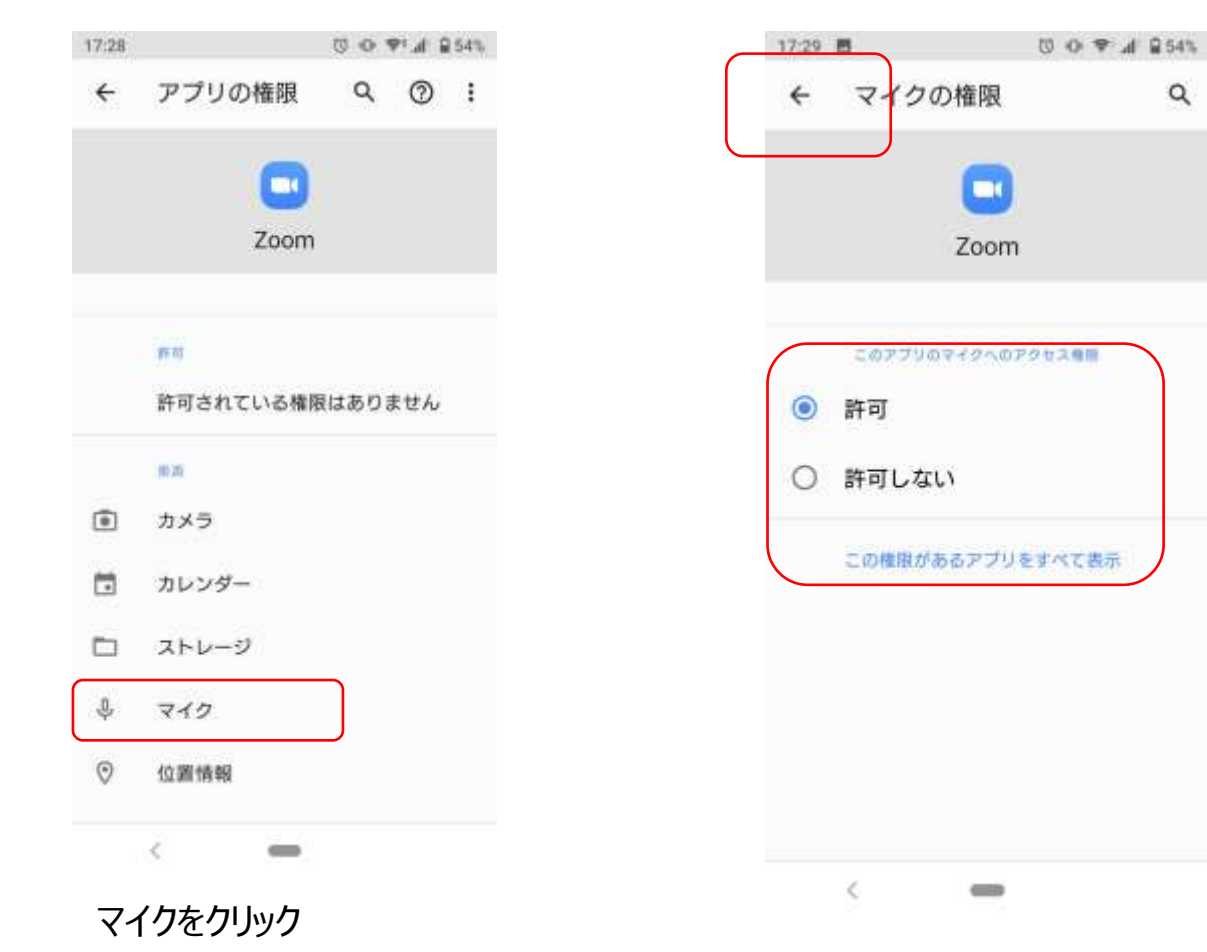

『許可』を選択し、←をクリックし、前の画面へ戻ってください。 これでカメラとマイクの設定はOKです。

#### 次に、ビデオとマイクの設定の確認を行います。

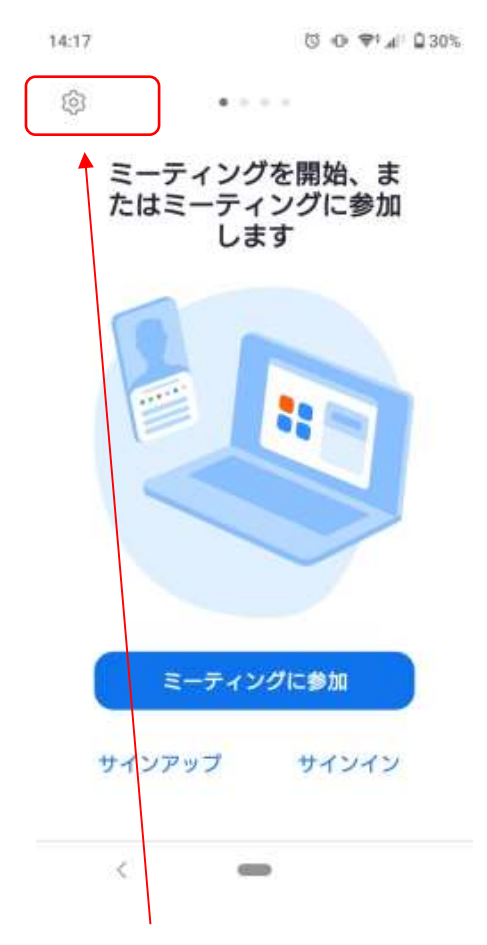

①ZOOMアプリを立ち上げ、 歯車アイコンをクリック

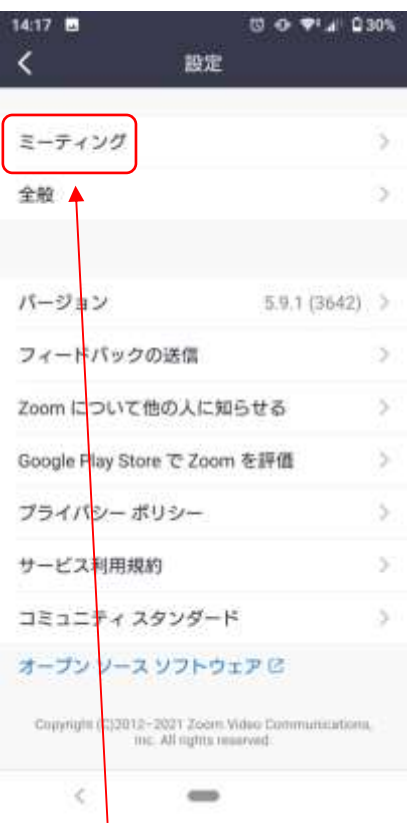

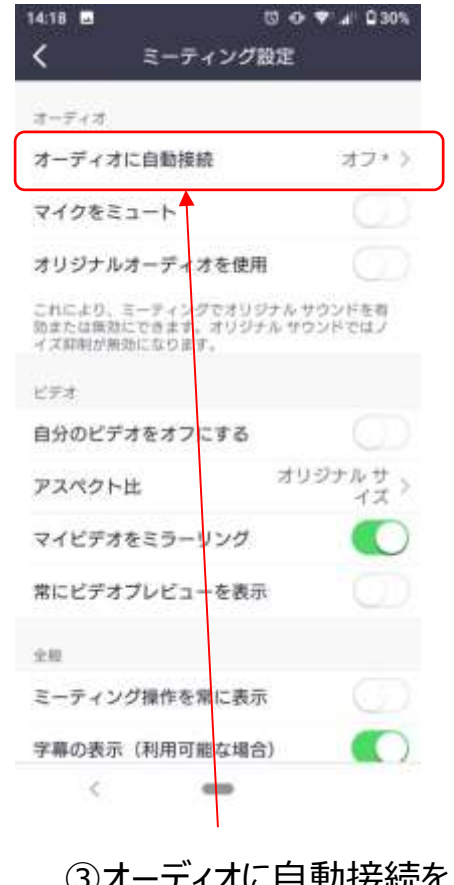

②ミーティングをクリック 3オーディオに自動接続を クリック

## ビデオとマイクの設定について⑥

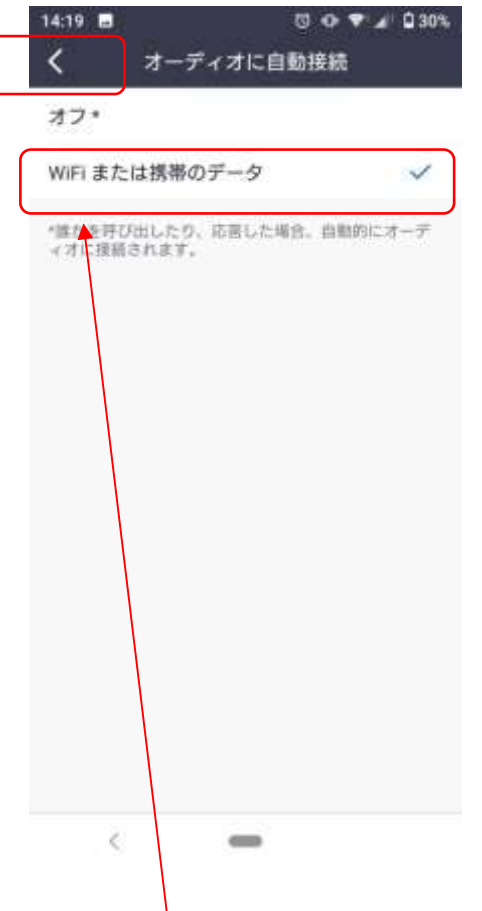

④WiFiまたは携帯のデータ を選択。チェックが入ってい るのを確認し、<で前の画 面に戻ってください。

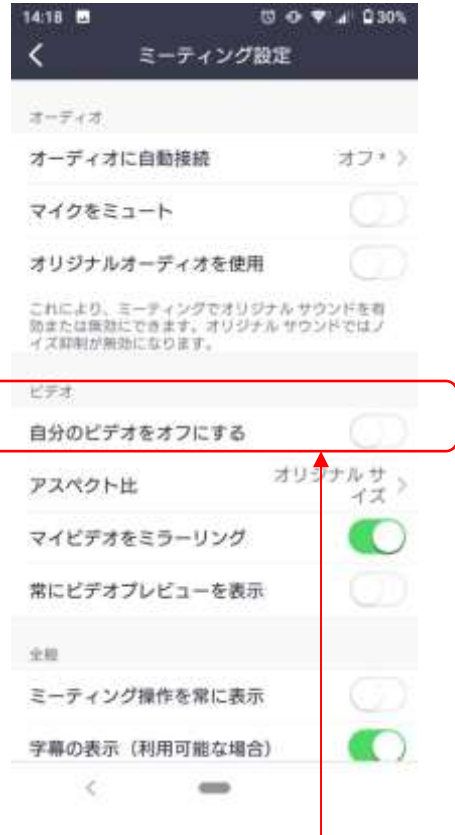

⑤『自分のビデオをオフにす る』がオフになっているのを確 認してください。

## ZOOM テストサイトについて①

ZOOMには、事前にログイン、マイク、映像のテストができるサイトがあります。 以下のURLにブラウザーからアクセスし、映像、マイクが設定出来ているか確認をお願いします。

## <https://zoom.us/test>

上記URLにアクセスすると、 この画面になります。参加をクリック。

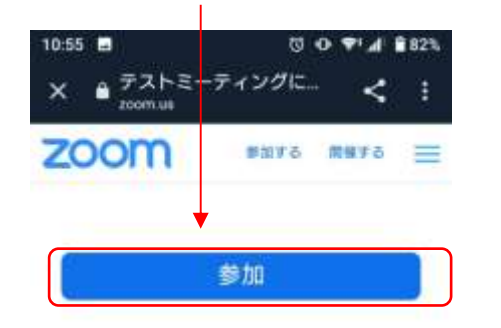

ミーティングに参加できない場合、Zoomサポー トセンターで有用な情報をご覧ください。

名前を入力してください、と出ますので、 お子様のお名前を入力してください。

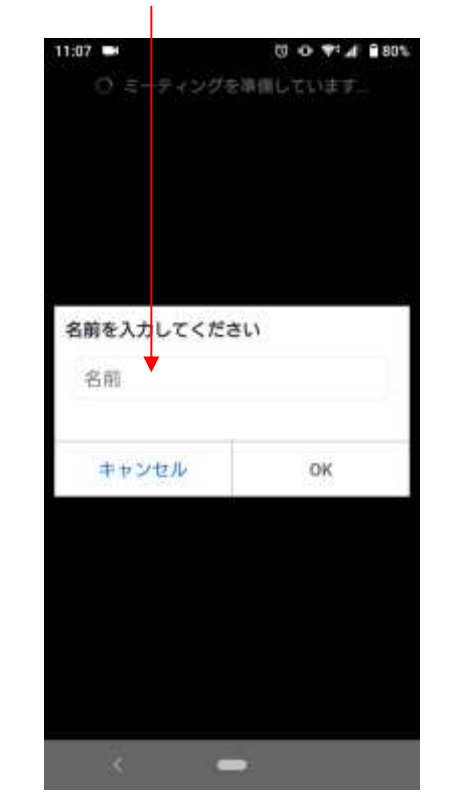

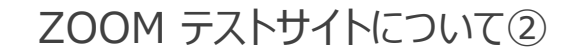

■マイク、カメラの設定が出来ていると下記の画面 (各項目に緑色のチェックが入っている状態に なります。これでZOOMが正常に使用できます。

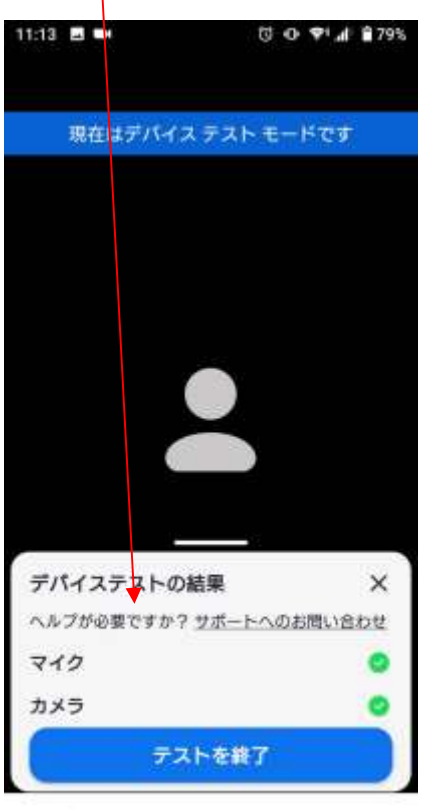

■マイク、カメラの設定が出来ていないと、オレンジの! マークが出ます。この場合、『アクセス取得』をクリックして ください。

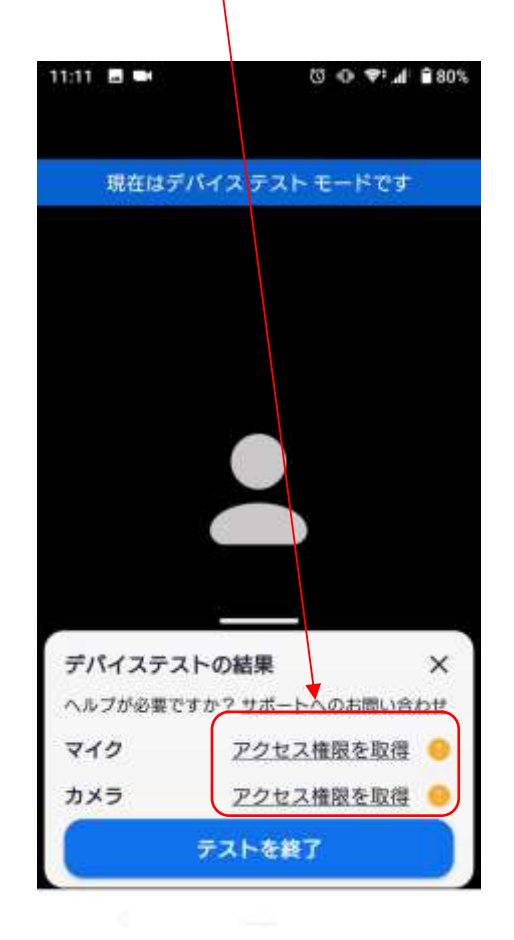

ZOOM テストサイトについて③

『マイクのアクセス権を取得』をクリックすると、 下記のようにポップアップで出てきますので、 許可をクリックしてください。これでマイクが使用できます。

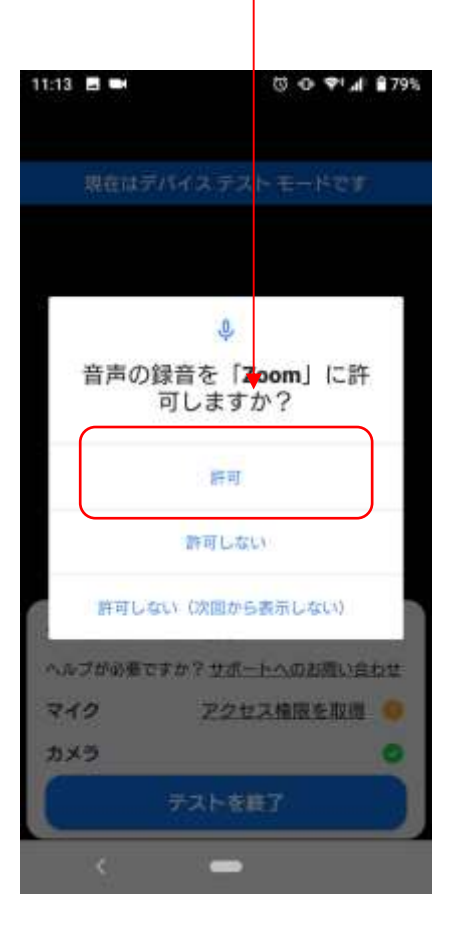

『カメラのアクセス権を取得』をクリックすると、 下記のようにポップアップで出てきますので、 許可をクリックしてください。これでカメラ(ビデオ) が使用できます。 マニュアル12ページに戻り、再度テストをお願いします。

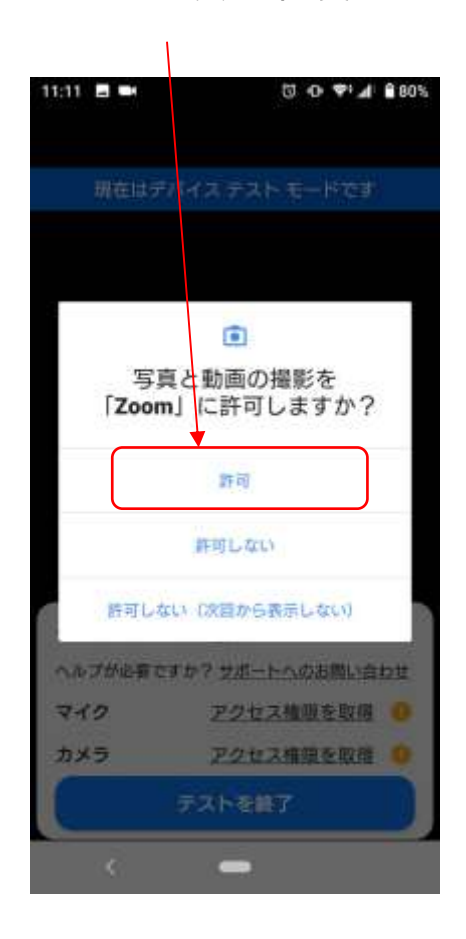

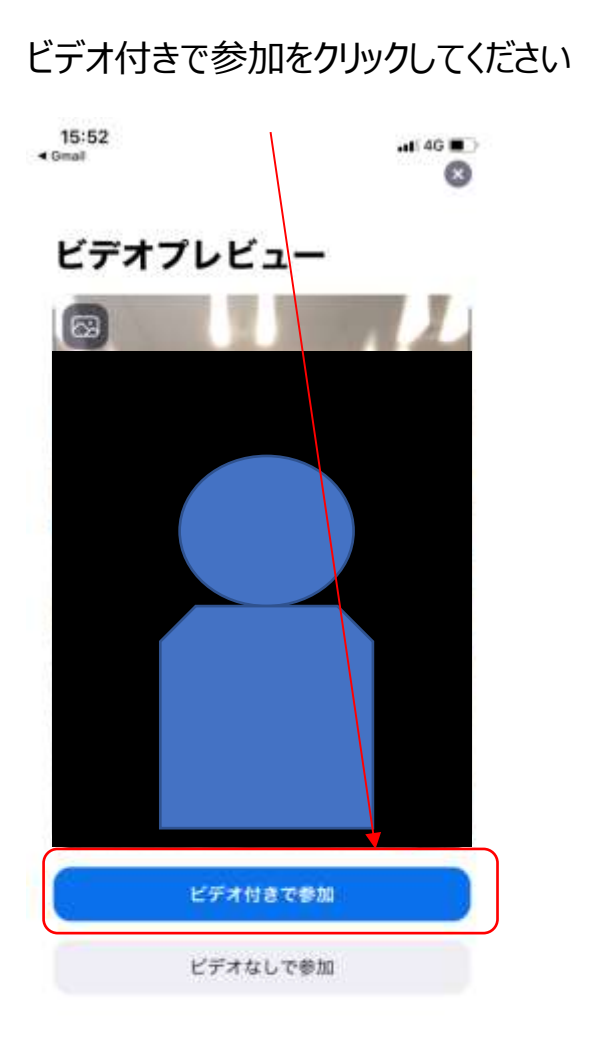

#### 事務局が参加を承認すると、ルームへ参加ができます。 順番に承認しますので、それまでお待ちください。

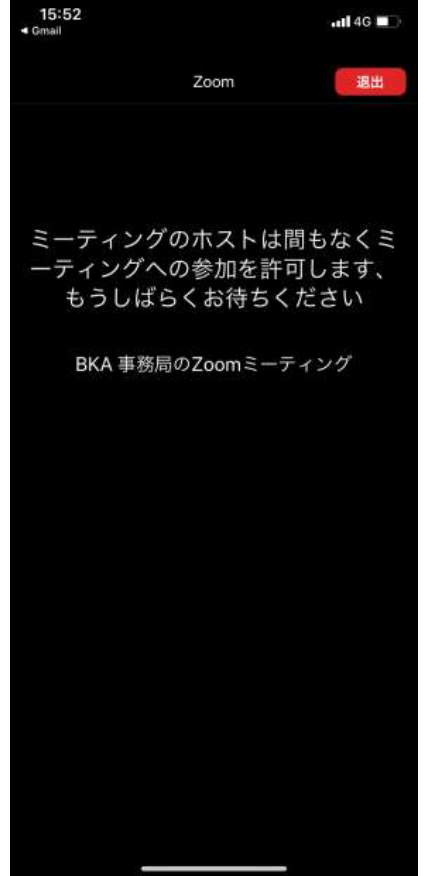

#### 2次審査オンライン面接 参加方法②

事務局が参加を承認すると、審査員のみが映っている画面になります。 ※最初の段階では、参加者の皆さんは画像も音声もミュートの状態になるよう、 事務局側で設定させて頂いていますので、ビデオとマイクが繋がらなくとも大丈夫です。 最初の数分で、本日の流れ等についてのオリエンテーションを開催させて頂きます。

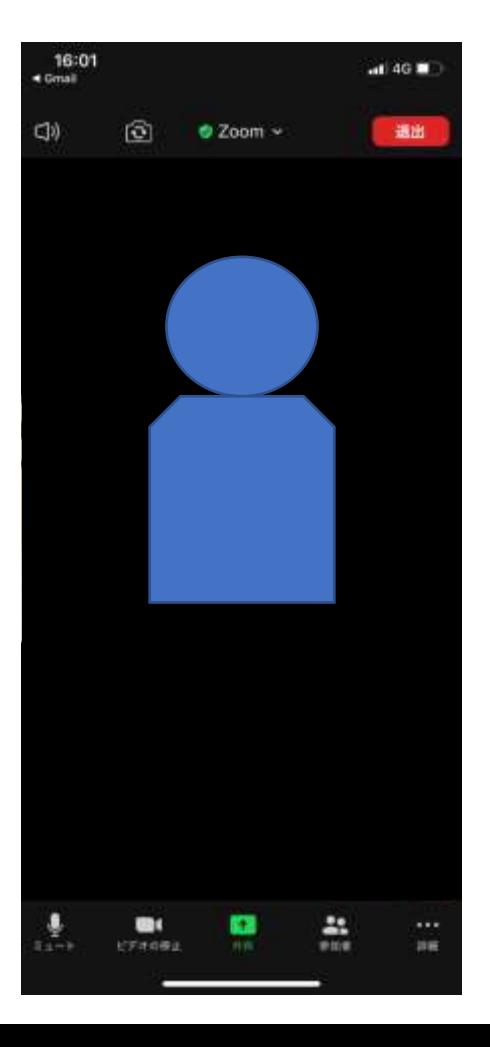

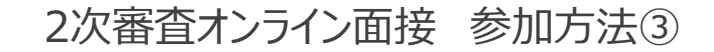

オリエンテーションが終了すると、皆さんを一度待機ルームに戻させて頂きます。※待機画面に戻ります。 その後、順番に面接をさせて頂きますので、面接が出来る状態で、そのまま待機をお願いいたします。

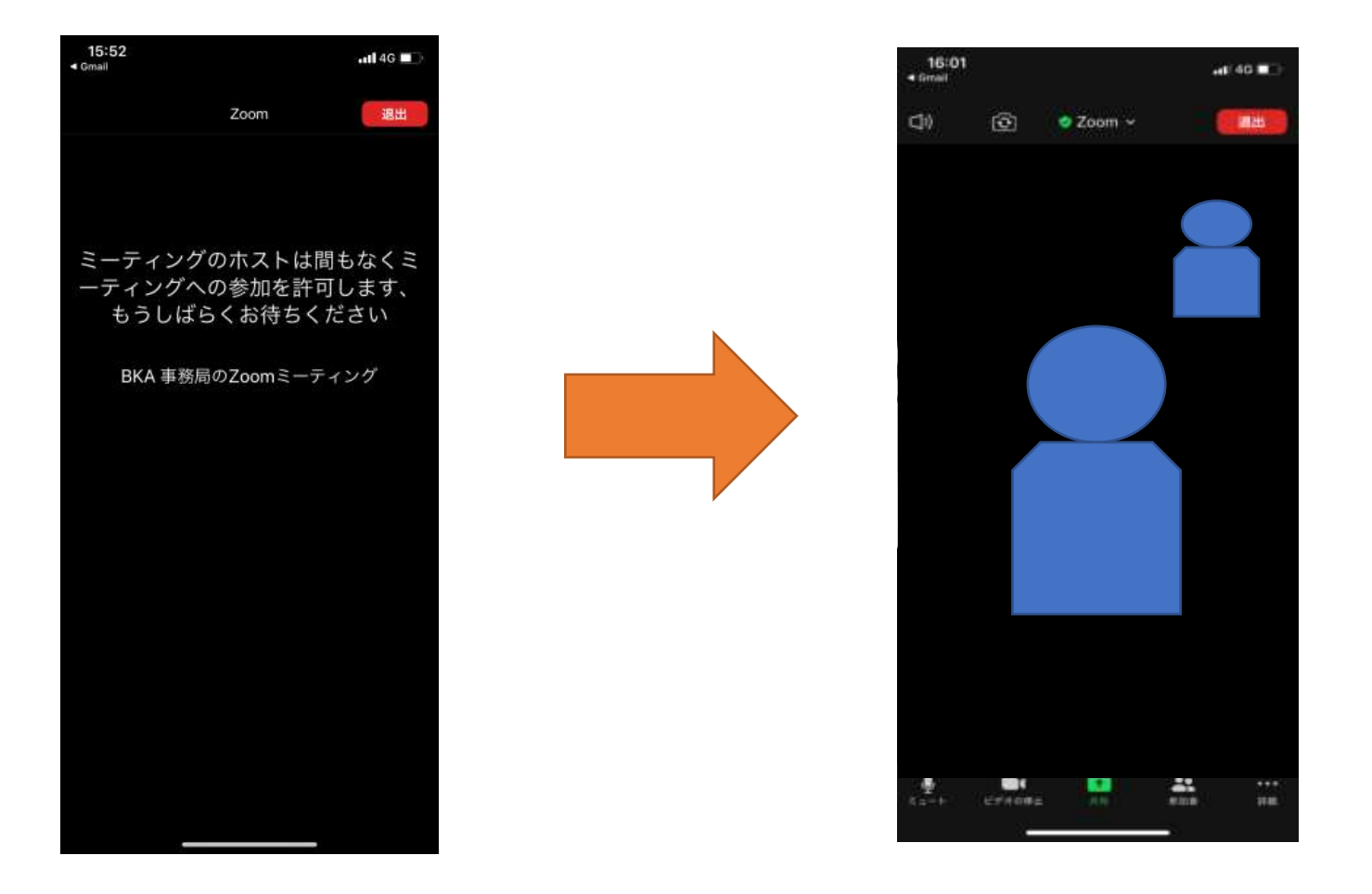

#### 2次審査オンライン面接 参加方法④

#### 面接が終わりましたら、管理者より「退出してください」と口頭で指示があります。 指示がありましたら、「退出」→「会議を退出」をクリックして、退出してください。これで終了です。

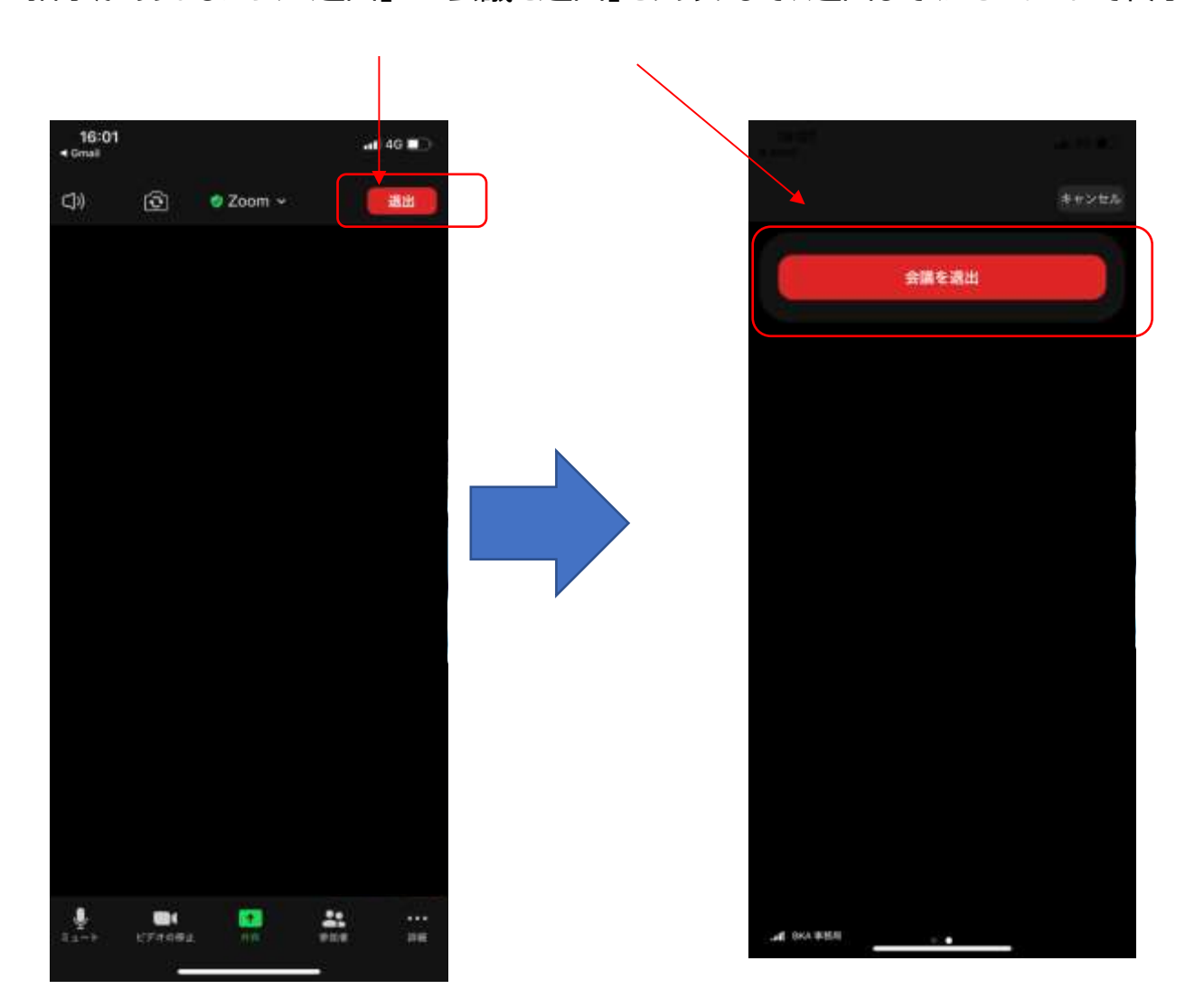

### ミーティングIDを使用した参加方法

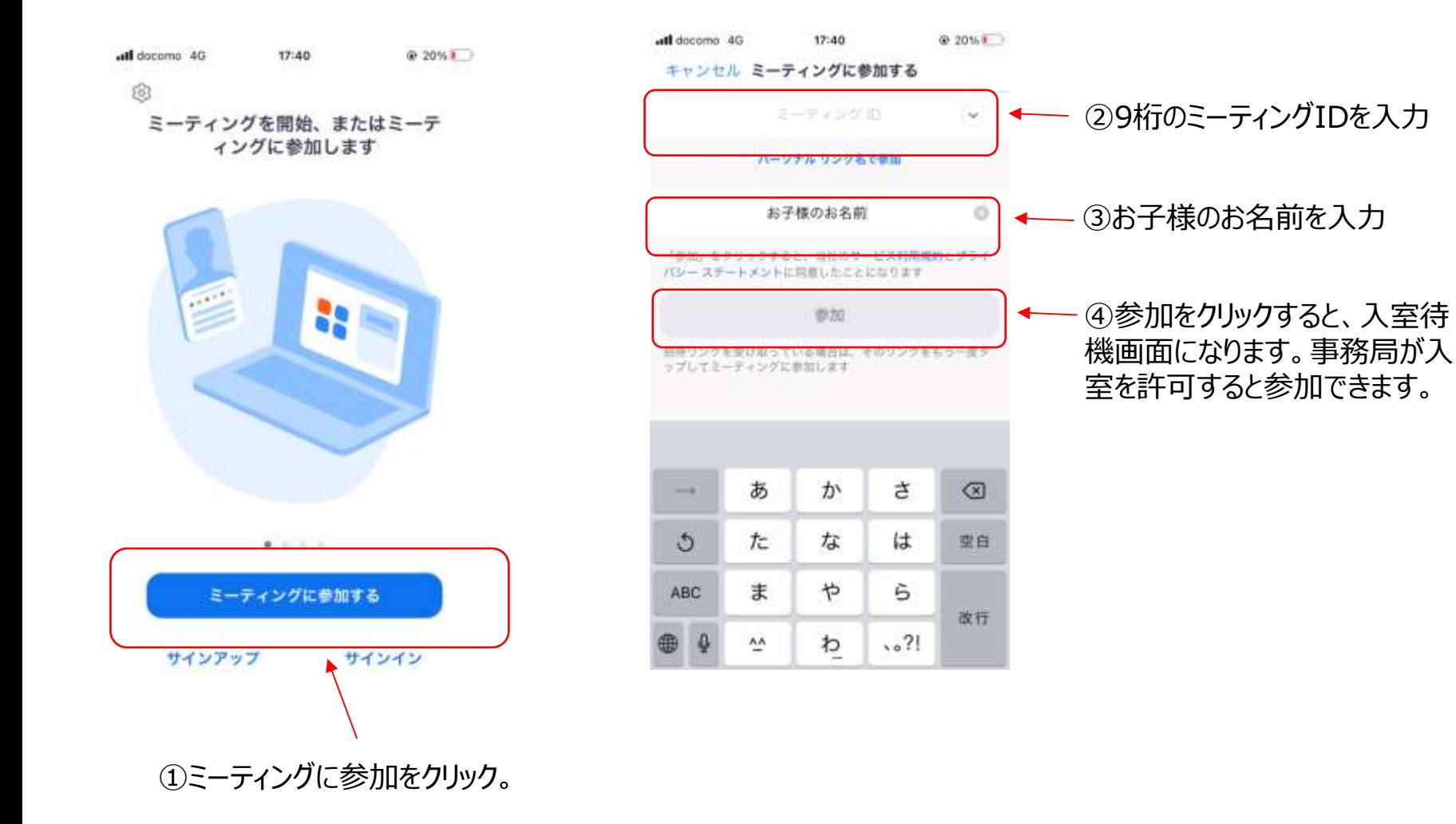

# 入室後のお名前の変更について

#### ZOOMのルームに入室したのちにID(名前)を変更する方法をご紹介いたします。

 $*16:10$  $at$  40 $$  $Q0$ **© Zoom ∼**  $-$ am 盖 ₫.  $\frac{1}{\sqrt{2}}$ 묲  $17.06$ 

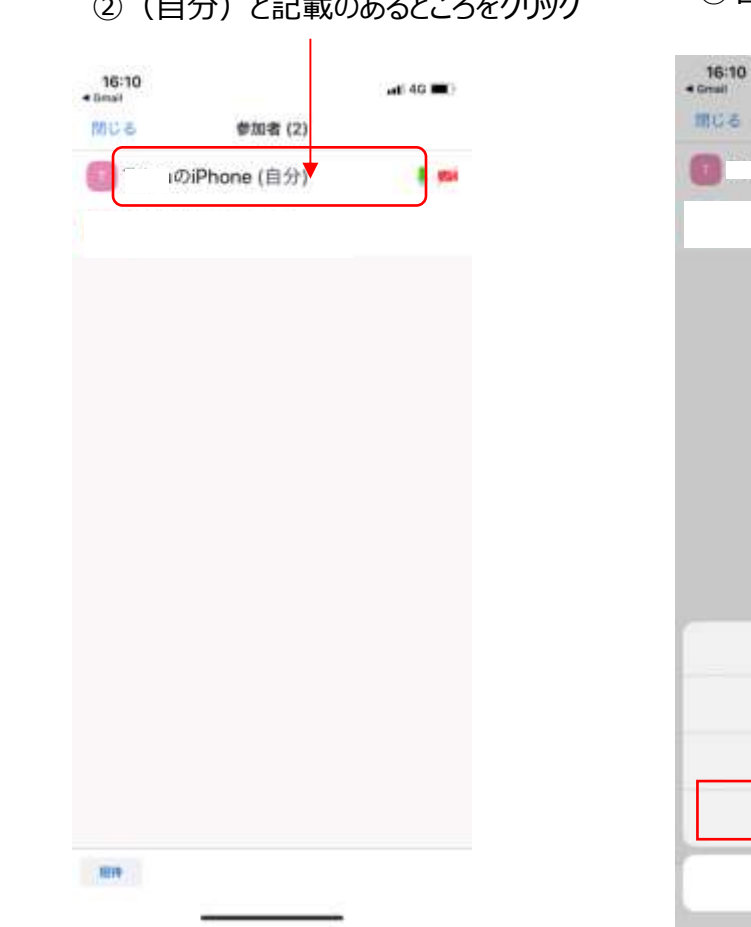

# ①参加者をクリック ②(自分)と記載のあるところをクリック ③名前の変更をクリック

 $46.00$ 参加者(2) )iPhone (自分) 8 mi Tohru DiPhone 手を手げる ミュート 名前の変更 キャンセル

#### 入室後のお名前の変更について②

④名前を入力し、完了をクリック。これでID(お名前)の変更が完了です。

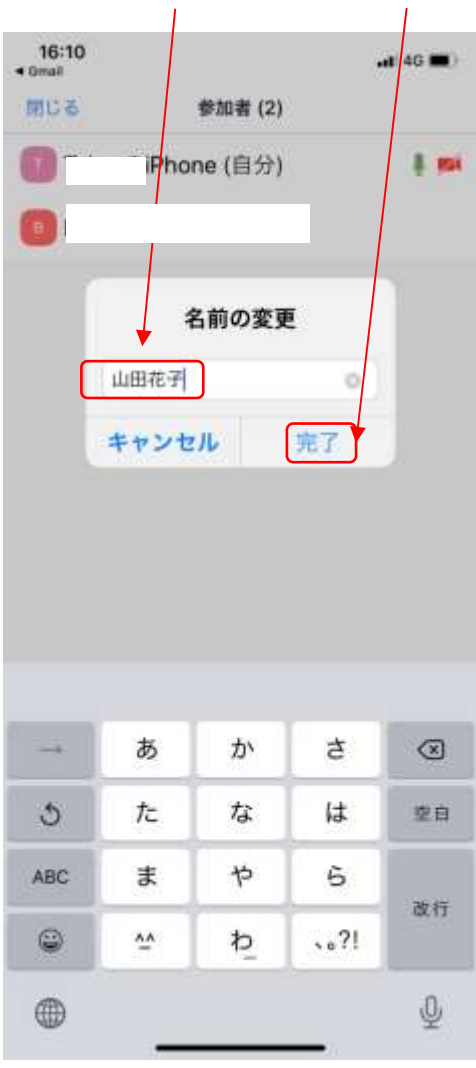

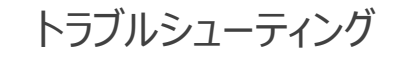

★トラブルで多いのが音声が出ない、聞こえないケースです。その場合、以下をご確認ください。

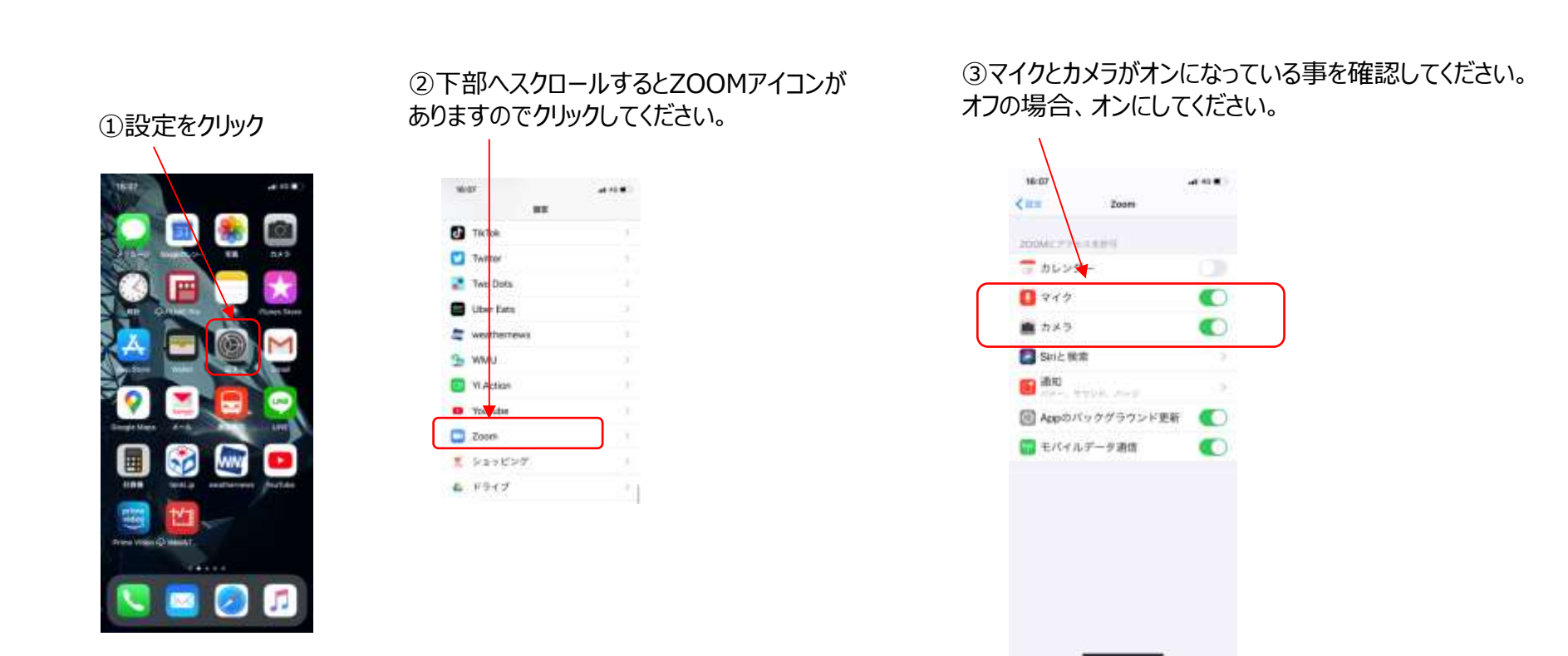